IBM<sup>®</sup> WebSphere<sup>®</sup> Commerce V7 Feature Pack 1 – Lab exercise

## **Marketing enhancements**

| What this exercise is about                            |    |
|--------------------------------------------------------|----|
| Nhat you should be able to do                          | .2 |
| ntroduction                                            | .2 |
| Requirements                                           | .2 |
| Part 1: Create a coupon promotion                      | .3 |
| Part 2: Lookup the coffee table IDs                    | .6 |
| Part 3: Create a new dialog activity                   | .7 |
| Part 4: Configure the server to track online behavior1 | 11 |
| Part 5: Test your dialog activity1                     | 12 |
| Part 6: What you did in this exercise1                 | 13 |

#### What this exercise is about

In this tutorial, you will use the Management Center Promotions and Marketing tools to define a new coupon promotion and a new dialog activity to issue the coupon to shoppers who match the targeted behavior.

Your task as a marketing manager is to increase sales of coffee tables by converting wish list entries to sales. To achieve this, you're going to define a dialog activity using the new **Wait For Event** trigger to issue a coffee table coupon to shoppers when they add a coffee table to their wish list.

This tutorial should take approximately 45 min to complete.

#### What you should be able to do

After completing this exercise, you should be able to:

- Define a coupon promotion
- Use the Wait For Event trigger to recognize and react to a WebSphere Commerce store
   command

#### Introduction

The following naming conventions are used in the exercises:

| Reference Variable                    | Description                               |
|---------------------------------------|-------------------------------------------|
| <wcde_install_dir></wcde_install_dir> | C:\IBM\WCDE_ENT70                         |
| <wcde_host></wcde_host>               | Hostname for WebSphere Commerce Developer |

Note: If you are accessing an image hosted on VIE, all passwords and other lab system notes can be found in the Readme.pdf file on the desktop.

## Requirements

Before beginning this lab, ensure you have:

- Installed WebSphere Commerce V7 fix pack 1
- Installed WebSphere Commerce V7 feature pack 1
- Completed feature enablement

Note: If you are using the VIE image these steps have been completed for you.

### Part 1: Create a coupon promotion

In this part of the lab, you will define a new coupon promotion that is used in a later part.

- \_\_\_\_\_1. Open WebSphere Commerce Developer and start your test server.
- \_\_\_\_\_2. Open the hints and tips page at <WCDE\_INSTALL\_DIR>\hintsandtips.html.
- 3. Launch Management Center using the link provided in the **Useful URLs** section and login.
- 4. Open the **Promotions** tool.

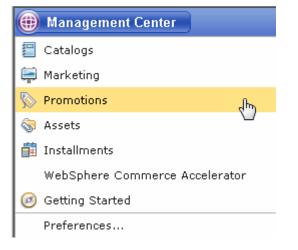

\_\_\_\_5. Select the **Madisons** store.

6. Use the Create New toolbar button to create a new promotion. Select **Category promotions** from the promotion type selector. Select **Percentage off the subtotal of catalog entries from a category**. Select **OK**.

| <ul> <li>Order promotions</li> <li>Shipping promotions</li> <li>Catalog entry promotions</li> <li>Category promotions</li> <li>Category promotions</li> <li>Multiple items promotion</li> <li>Percentage off the subtotal of catalog entries from a category</li> <li>Multiple items promotion</li> <li>Percentage off promotion</li> <li>Amount off promotions</li> <li>Fixed price promotions</li> <li>Free gift promotions</li> <li>All promotions</li> <li>All promotions</li> <li>I of 7 selected</li> </ul> | THOUGHA            |                                                                                                  |
|----------------------------------------------------------------------------------------------------|--------------------|--------------------------------------------------------------------------------------------------|
| <ul> <li>Catalog entry promotions</li> <li>Category promotions</li> <li>Multiple items promotion</li> <li>Percentage off promotio</li> <li>Amount off promotions</li> <li>Fixed price promotions</li> <li>Free gift promotions</li> <li>All promotions</li> <li>All promotions</li> <li>I of 7 selected</li> </ul>                                                                                                    | 😑 Order promotions | Name                                                                                             |
| <ul> <li>Multiple items promotion</li> <li>Percentage off promotion</li> <li>Amount off promotions</li> <li>Fixed price promotions</li> <li>Free gift promotions</li> <li>All promotions</li> <li>Buy catalog entries from category X, get catalog entry Y free</li> <li>Buy catalog entries from category X, get shipping at a fixed price</li> <li>1 of 7 selected</li> </ul>                                                                                                    |                    |                                                                                                  |
| <ul> <li>Amount off promotions</li> <li>Fixed price promotions</li> <li>Free gift promotions</li> <li>All promotions</li> <li>Buy catalog entries from category X, get catalog entry Y free</li> <li>Buy catalog entries from category X, get shipping at a fixed price</li> <li>1 of 7 selected</li> <li>Purchase condition: Order contains a specified</li> </ul>                                                                                                    |                    |                                                                                                  |
| <ul> <li>Free gift promotions</li> <li>All promotions</li> <li>All promotions</li> <li>Y free</li> <li>Buy catalog entries from category X, get shipping at a fixed price</li> <li>1 of 7 selected</li> <li>Purchase condition: Order contains a specified</li> </ul>                                                                                                    |                    |                                                                                                  |
| fixed price          1 of 7 selected         Purchase condition: Order contains a specified                                                                                                    |                    |                                                                                                  |
| Purchase condition: Order contains a specified                                                                                                    | 😑 All promotions   |                                                                                                  |
|                                                                                                    |                    | 1 of 7 selected                                                                                  |
| <b>Reward:</b> A percentage off the subtotal of the catalog<br>entries.                                                                                                    |                    | number of catalog entries from a category.  Reward: A percentage off the subtotal of the catalog |
| Examples:                                                                                                    | •                  | Examples:                                                                                        |

- 7. Complete the promotion fields as outlined below.
  - \_\_\_\_a. In the **Promotion Properties** section, enter the values specified in the table below. All other fields can be left as the default values

| Field name                          | Value               |
|-------------------------------------|---------------------|
| Administrative name                 | Coffee table coupon |
| Redemption method                   | Coupon promotion    |
| Number of days until coupon expires | 90                  |
| Priority                            | 100                 |

\_\_\_\_b. In the **Purchase Condition and Reward** section, enter the values specified in the table below. All other fields can be left as the default values. You can specify category names by typing the name in the text box and clicking **Find and Add**.

| Field name                 | Value         |
|----------------------------|---------------|
| Categories                 | Coffee Tables |
| Minimum purchase condition |               |
| Quantity                   | 1             |
| Percent off                | 25            |

\_\_\_\_ c. Click the **Descriptions** tab. Enter the values below:

| Field name                          | Value                                                    |
|-------------------------------------|----------------------------------------------------------|
| Customer viewable short description | 25% off coffee tables                                    |
| Customer viewable long description  | Purchase a coffee table in the next 90 days and save 25% |

8. Save and activate the promotion.

#### \_\_\_\_a. Select Save and Close.

- \_\_\_\_ b. Select the **Promotions** tab in the Explorer View.
- \_\_\_\_ c. Find the Coffee promotion you just created, right click and choose **Activate**.

| <b>§</b> |                                     | Coffee table co                                 | upon      | Percentage off the subtotal of<br>catalog entries from a category | 100 | ¢ |
|----------|-------------------------------------|-------------------------------------------------|-----------|-------------------------------------------------------------------|-----|---|
| <b></b>  | Open<br>Copy<br>Copy to Clipboar    | d                                               | peat      | Amount off an order                                               | 200 |   |
| <b>§</b> | Delete<br>Edit Column<br>Select All |                                                 | ected     | Amount off individual catalog<br>entries                          | 200 |   |
| <b>§</b> | Deselect All<br>Activate            |                                                 |           | Fixed price for shipping an order                                 | 200 | 4 |
| <b>§</b> | Settings                            | al Diaway 10                                    | ipping    | Fixed price for shipping an order                                 | 200 |   |
| <u></u>  | About Adobe Fla                     | ish Player 10<br>T <del>FREE GITE WILL OF</del> | ders over | Free gift with an order                                           | 250 | 4 |

\_\_\_\_\_d. You should now see a green circle in the Status column.

#### Part 2: Lookup the coffee table IDs

In this part of the lab, you will look up the IDs of the items in the Coffee Tables category to use in the next part.

- \_\_\_\_\_1. Open a browser window and go to https://localhost/webapp/wcs/admin/servlet/db.jsp
- \_\_\_\_\_2. Find the catalog entry IDs.
  - \_\_\_\_a. Enter the SQL below to lookup the IDs of the items in the Coffee Tables category. The part numbers can be found using the Management Center Catalogs tool.

```
select catentry_id from catentry where partnumber in ('FUCO-
0101','FUCO-0201','FUCO-0301');
```

\_\_\_\_ b. Click **Submit Query**.

Enter SQL statements then click Submit Query. Terminate all SQL statements with a semi-colon (;)

```
select catentry_id from catentry where partnumber in ('FUCO-0101','FUCO-0201','FUCO-0301');
```

Submit Query Clear All

# Query: select catentry\_id from catentry where partnumber in ('FUCO-0101','FUCO-0201','FUCO-0301')

| CATENTRY_ID |
|-------------|
| 10226       |
| 10228       |
| 10230       |

\_\_\_\_ c. Record the results for the next part.

## Part 3: Create a new dialog activity

In this part of the lab, you will create a dialog activity. The dialog tracks when customers add a coffee table to their wish list and issues a 25% off coupon.

\_\_\_\_1. Open the **Marketing** tool.

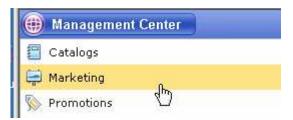

- \_\_\_\_ 2. Select the **Madisons** store.
- 3. Select **Dialog Activity** from the **Create New** toolbar button.

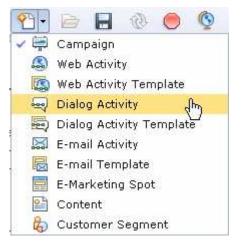

- 4. On the New Activity From Template panel choose the **Blank Dialog Activity** template and **OK**.
- 5. Name the dialog activity **Issue coffee table coupon**.
- 6. Drag and drop the **Wait For Event** trigger onto the activity...

| 🖃 Triggers |                                       |
|------------|---------------------------------------|
|            |                                       |
|            |                                       |
| æ 😃        | · · · · · · · · · · · · · · · · · · · |
|            | 🛛 Wait for Event                      |

7. Click the Wait for Event element and in the properties panel enter the values shown in the table. All other fields can be left as the default values

| Field name       | Value                                                              |  |
|------------------|--------------------------------------------------------------------|--|
| Event name       | AjaxInterestItemAdd (If you are using the default wish list)       |  |
|                  | AjaxGiftListServiceAddItem (If you have enabled multiple wish list |  |
| Parameter name   | catEntryId                                                         |  |
| Parameter values | Use values recorded in Part 2 above                                |  |

| Wait for Event                       |                                                      |
|--------------------------------------|------------------------------------------------------|
| *Event name 🕕 Aja                    | xInterestItemAdd                                     |
| Number of event 🕕 Ev<br>parameters   | ent has one parameter 🛛 💌                            |
| *Parameter name 🛈 🛛 cat              | EntryId                                              |
| *Parameter value matching Va<br>rule | lue is exactly one of the followi $\ldots igstarrow$ |
| <u>*</u>                             |                                                      |
| *Parameter values 🛈                  | * Value                                              |
|                                      | 10226                                                |
|                                      | 10228                                                |
|                                      | 10230                                                |
| 0                                    | of 3 selected                                        |
| *Times 🛈 1                           |                                                      |
| Time frame 🛈 🛛 At                    | any time 💌                                           |

8. Add the **Issue Coupon** action following the **Wait For Event** trigger.

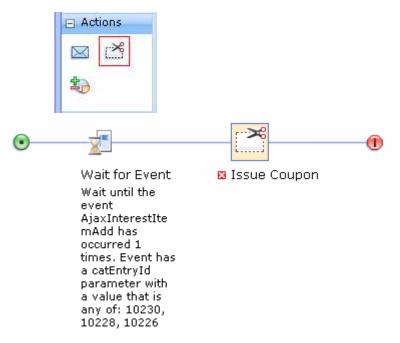

\_ 9. Select the Issue Coupon element and in the properties panel and add the Coffee table coupon promotion you created in Part 1. Enter Coffee table coupon in the Find and Add field and select the Find and Add button.

| ≫ Issue Coupon      |             |                     |
|---------------------|-------------|---------------------|
| *Coupon promotion 🕕 | * Туре      | Find and Add 🛃 🐲    |
|                     | <b>\$</b>   | Coffee table coupon |
|                     | 0 of 1 sele | cted                |

\_\_\_\_\_ 10. The completed activity looks like this.

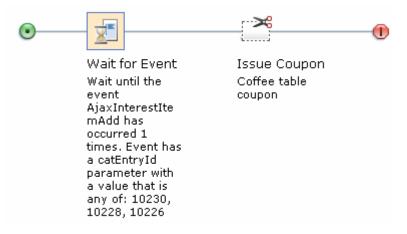

- \_\_\_\_\_ 11. Save and close your dialog activity and then activate it.
  - \_\_\_\_a. Select Save and Close.
  - \_\_\_\_b. Select the Activities tab in the Explorer View.
  - \_\_\_\_ c. Find the Issue coffee table coupon you just created, right click and choose Activate.
  - \_\_\_\_\_ d. You should now see a green circle in the Status column.

### Part 4: Configure the server to track online behavior

In this section, you will configure your WebSphere Commerce test environment to track online behavior of shoppers. This step is necessary for the **Wait For Event** trigger to work. If you have previously completed these steps you can move on to Part 5.

- 1. Open WebSphere Commerce Developer and expand the WC project.
- 2. Expand the **xml** and **config** folders and open the file **wc-server.xml**.
  - \_\_\_\_ a. Switch to the Source view of the file. Enable the SensorEventListener by setting its enable attribute to true.

```
<component

compClassName="com.ibm.commerce.marketing.dialog.trigger.SensorEventListener"

enable="true" name="SensorEventListener">

<property display="false">

<start enabled="true"/>

</property>

</component>
```

\_\_\_\_3. **Save** the file and **Restart** your WebSphere Commerce test server.

## Part 5: Test your dialog activity

In this part of the lab, you will try out the new dialog activity and view the changes made to the My Account coupon wallet.

- 1. Launch the Madisons store using the hintsandtips.html page at **WCDE\_INSTALL\_DIR>\hintsandtips.html** using the link provided in the **Useful URLs** section.
- \_\_\_\_\_2. Login with an existing shopper account or register a new shopper.
- 3. Navigate to the **Furniture** > **Coffee Tables** category page.
- \_\_\_\_\_4. Use the Quick Info panel to add one of the coffee tables to your wish list

| Sleek Occasional Table | close 🗙                                                                                                    |
|------------------------|----------------------------------------------------------------------------------------------------|
| \$179.99               | Quantity: 1 Add to Cart                                                                                                    |
|                        | Add to Wish List<br>Add to Compare<br>The sleek styling makes this occasional table a<br>perfect addition to your home. Made of oak<br>wood with a tempered glass top. Forest green-<br>finish wood frame. Measures 48" in width, 24"<br>in length, and 19" in height. Some assembly<br>required.<br>more info<br>Purchase a coffee table in the next 90 days<br>and save 25% |

\_\_\_\_\_5. Navigate to My Account > My Coupons and verify that the coffee table coupon has been issued.

| My Coupons            |                 |        |
|-----------------------|-----------------|--------|
| COUPON                | EXPIRATION DATE | E      |
| 25% off coffee tables | Jul 25, 2010    | Remove |

#### Part 6: What you did in this exercise

In this tutorial you learned how to use the newest marketing trigger, Wait For Event.

You should now understand how to complete these tasks:

- Define a coupon promotion
- Use the Wait For Event trigger to recognize and react to a WebSphere Commerce store command